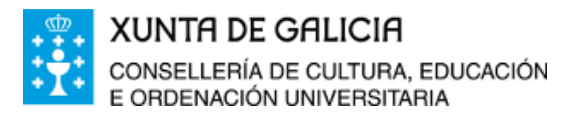

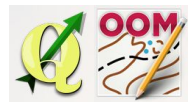

## ÍNDICE DA UNIDADE: Titulo da [unidade:](#page-0-0) [Conceptos](#page-0-1) básicos [Repositorios](#page-3-0) de direccións WMS. Xestión e [configuración](#page-5-0) do software QGIS Gardando as imaxes [visualizadas](#page-7-0) Enlaces aos [recursos](#page-8-0) a unidade

#### <span id="page-0-0"></span>❏ **Titulo da unidade:**

# *TEMA 7: VISUALIZACIÓN E ¨DESCARGA¨ DA CARTOGRAFÍA BASE MEDIANTE WMS.*

#### <span id="page-0-1"></span>❏ **Conceptos básicos**

Web Map Service (WMS): WMS son as siglas de Servizo de Mapa Web. Trátase dun servizo polo que, utilizando un visor ou software SIG, amósase o mapa solicitado como unha imaxe dixital en forma de arquivo de imaxe.

É dicir, estamos a visualizar o mapa en pantalla a través do software grazas a unha conexión a servidores externos que teñen aloxado tal mapa e ofrecenolo grazas á rede.

A vantaxe para o noso traballo é que podemos gardar a imaxe xeorreferenciada que se está a amosar evitando ter almacenado no noso disco duro arquivos pesados de máis de 1 GB (ortofoto PNOA actual) se tiveramos que descargar a folla completa para a súa visualización.

Open Geospatial Consortium (OGC): É o organismo que define o estándar para a publicación de mapas permitindo a interoperación, é dicir facilitando o intercambio de información xeográfica entre organizacións públicas e privadas. Dentro do rango de especificación definidas polo organismo atopamos o WMS.

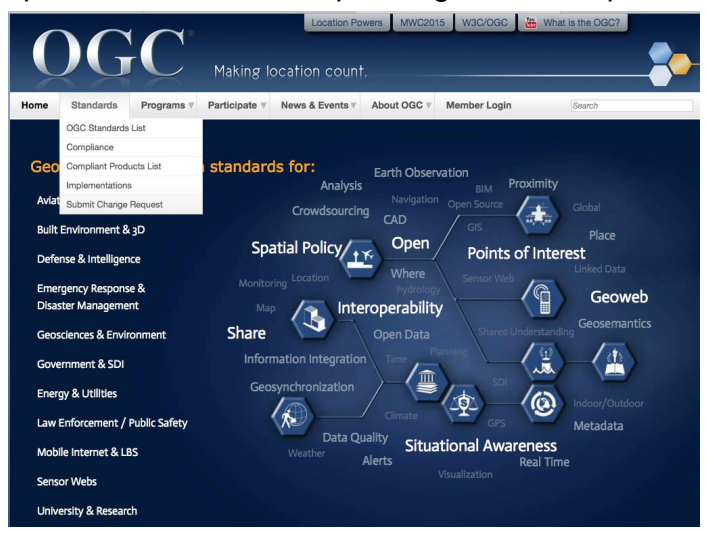

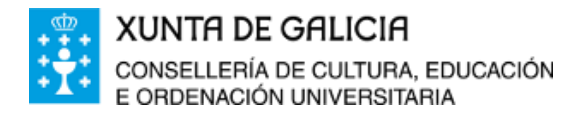

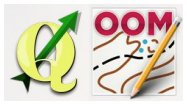

**IDEE (Infraestructuras de datos espaciais de España)**: É o portal de acceso á información xeográfica de España.

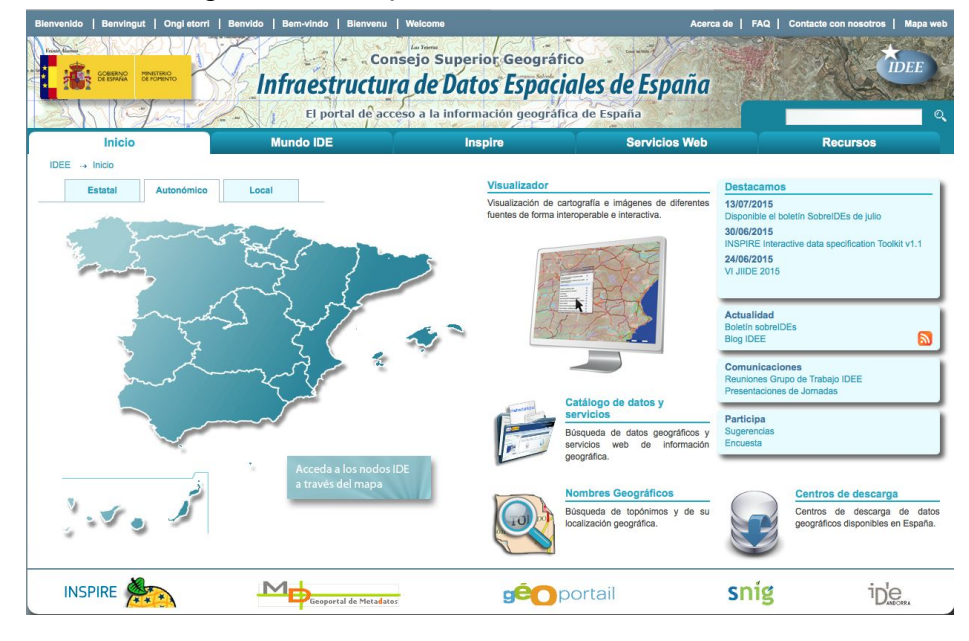

Nunha das suas sección atopamos o directorio de servizo web.

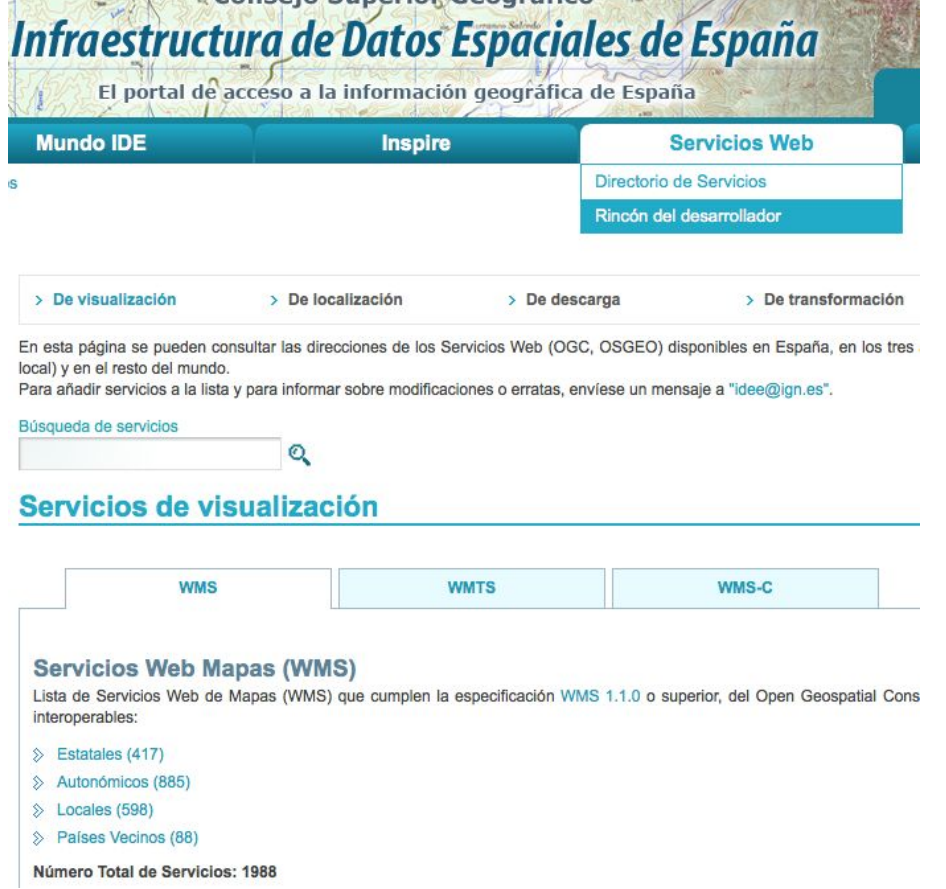

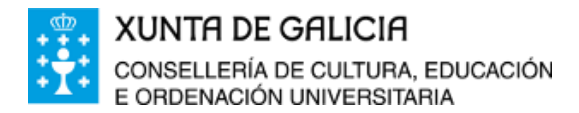

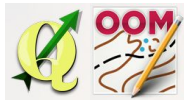

## **IDEG (infraestructura de datos espaciais de Galicia)**: É o portal de acceso a información xeográfica de Galicia.

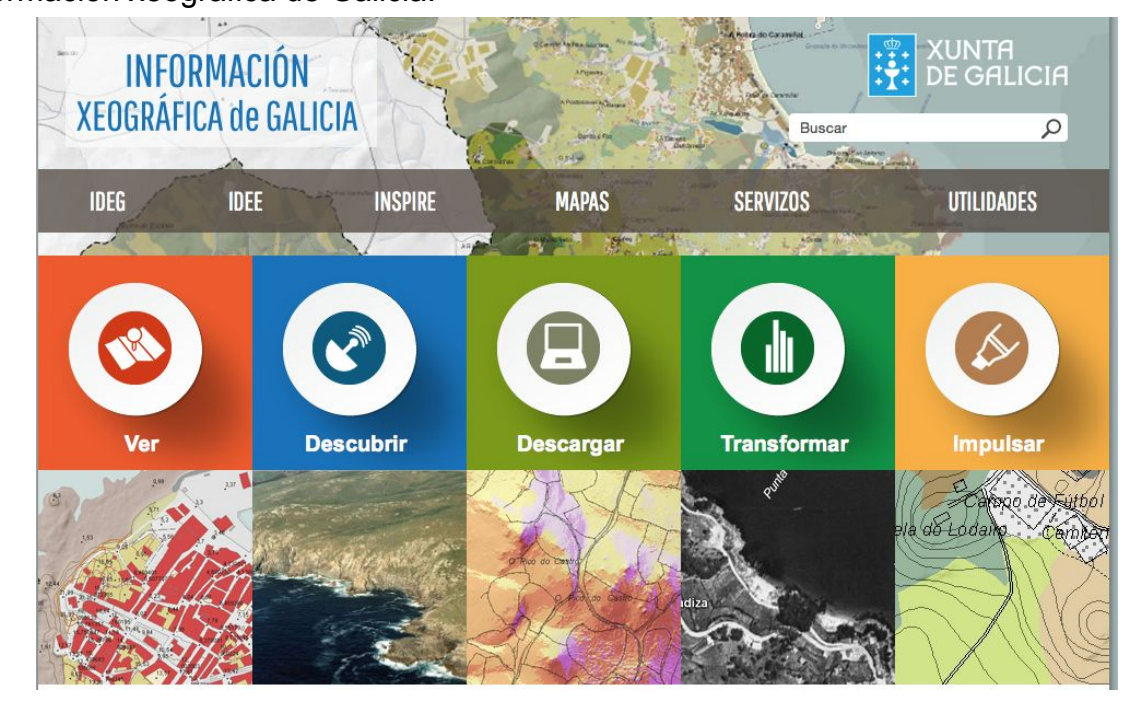

E o respectivo acceso o seu directorio de servizos web.

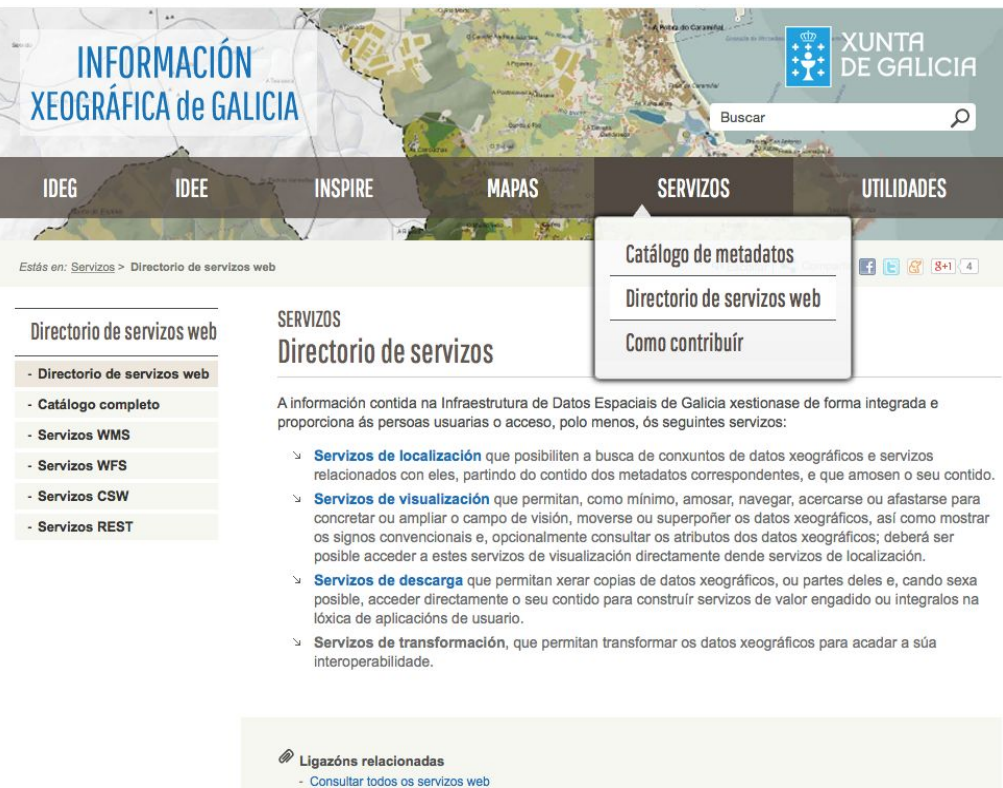

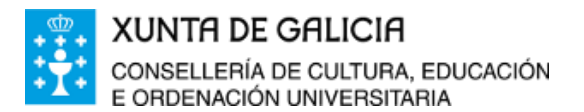

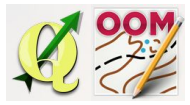

**WMS do Catastro:** O catastro é o órgano directivo que ten encomendada a formación e mantemento do catastro inmobiliario así como a difusión da información catastral.

Dende a dirección xeral do catastro temos a nosa disposición un servizo de mapa web (WMS) que nos permite visualizar a información catastral no software SIG.

# http://ovc.catastro.meh.es/Cartografia/WMS/ServidorWMS.aspx

## <span id="page-3-0"></span>❏ **Repositorios de direccións WMS.**

**Repositorios no IDEE:** Unha vez accedemos ao directorio de servizos web, atopamos unha serie de servizos de visualización dispoñibles. Para o noso traballo, o servizo que nos interesa é a **ortofoto PNOA máxima actualidade** que se atopa nos **servizos estatais** e dentro dos mesmos nos correspondentes ao **ministerio de fomento**.

Servicios de visualización

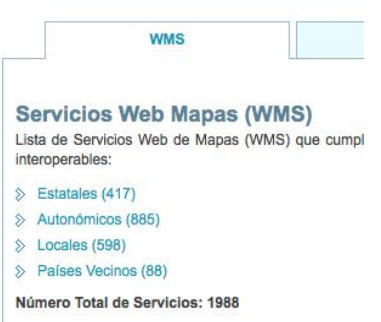

Ministerio de Agricultura, Alimentación y Medio Ambiente (344) Ministerio de Fomento (17) Ministerio de Industria, Turismo y Comercio (2) Otras organizaciones (2)

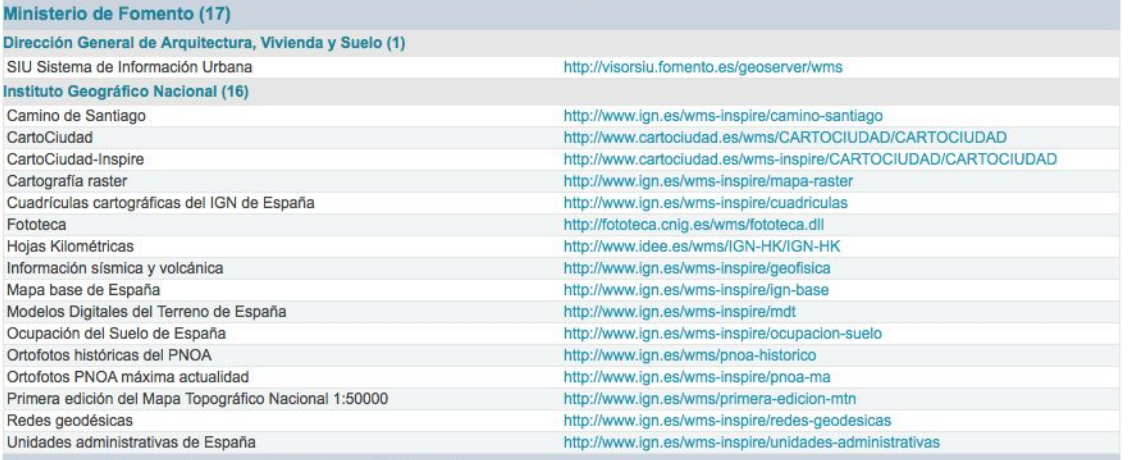

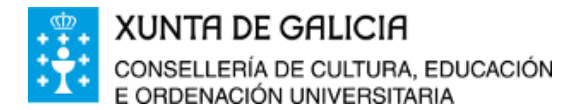

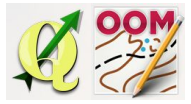

**Repositorios no IDEG**: Unha vez accedemos ao directorio de servizos, debemos buscar dentro dos servizos WMS o correspondente á ortofoto de Galicia última cobertura.

Directorio de servizos web

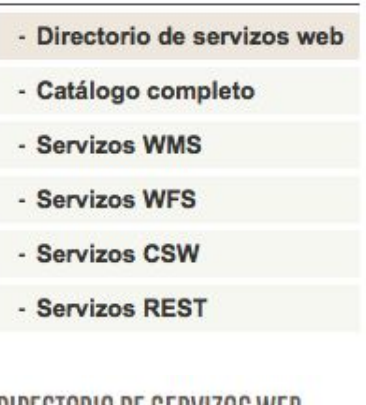

DIRECTORIO DE SERVIZOS WEB **Servizos WMS** 

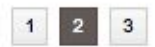

Ten dispoñibles para consulta 30 servizos:

#### Ortofoto de Galicia, Última Cobertura

Servizo que permite a visualización da cobertura ortofotográfica (25 cm/pixel) PNOA completa e máis actualizada de Galicia.

 $\square$  Capacidades:

```
- http://ideg.xunta.es/servizos/services/Raster/PNOA_UltimaCobertura/
MapServer/WMSServer?
SERVICE=WMS&VERSION=1.3.0&REQUEST=GetCapabilities
```
- @ Ligazóns:
	- http://ideg.xunta.es/servizos/services/Raster/PNOA\_UltimaCobertura/ MapServer/WMSServer

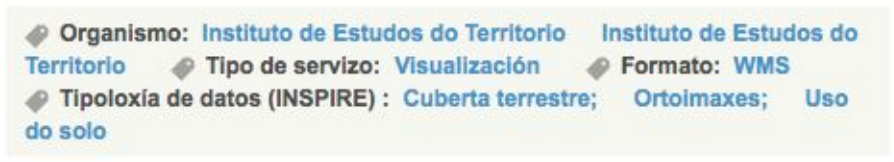

**WMS do catastro**: Realizando a búsqueda do servizo WMS na web do catastro aparece,

http://ovc.catastro.meh.es/Cartografia/WMS/ServidorWMS.aspx

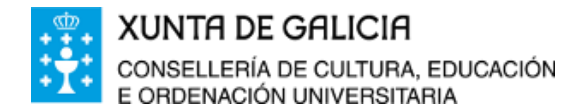

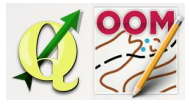

# <span id="page-5-0"></span>❏ **Xestión e configuración do software QGIS**

O software QGIS permite visualizar mapas engadindo "capas WMS".

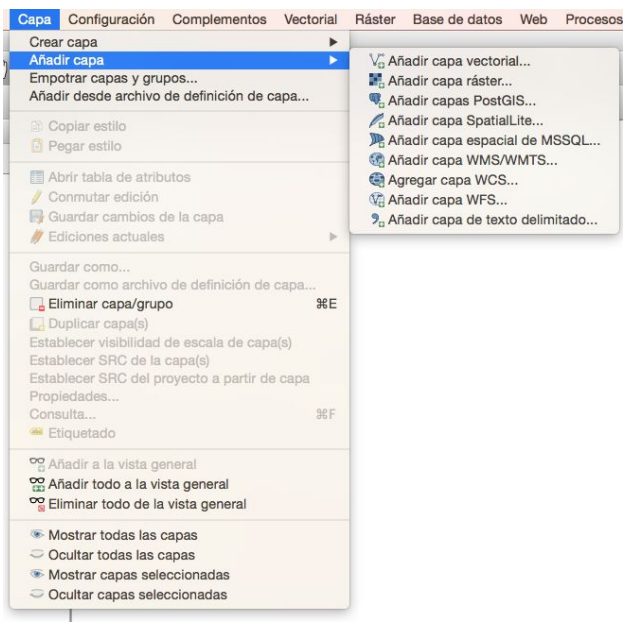

Para tal fin tamén ten o botón de acceso directo na barra de ferramentas de administración de capas.

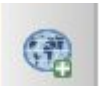

Unha vez dentro da xanela de configuración, en primeiro lugar (se non o temos feito antes) debemos engadir un novo servizo configurando o seu nome e a URL do servizo.

2 Ligazóns:

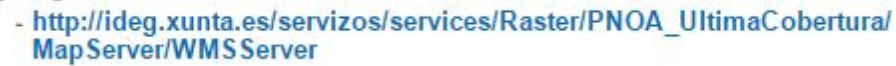

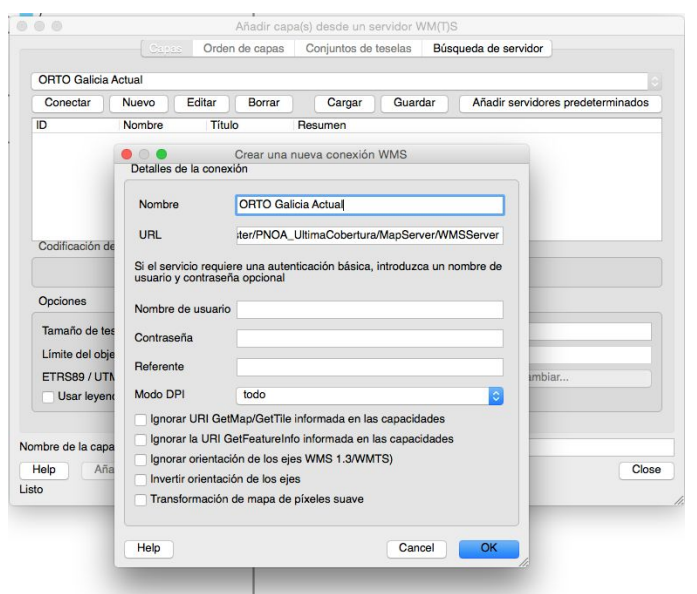

Finalizado o proceso prememos en OK e despois en conectar.

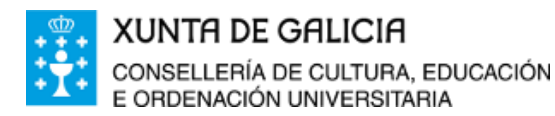

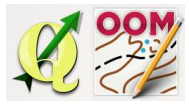

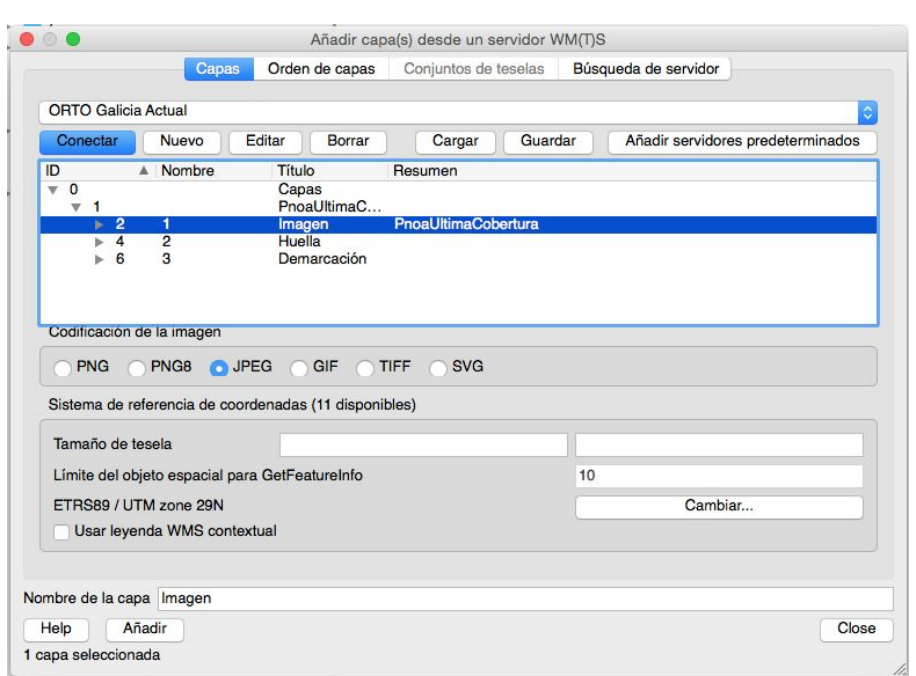

Por último seleccionamos a capa imaxen e facemos clic en engadir. Unha vez realizado o proceso cargarase o mapa no software.

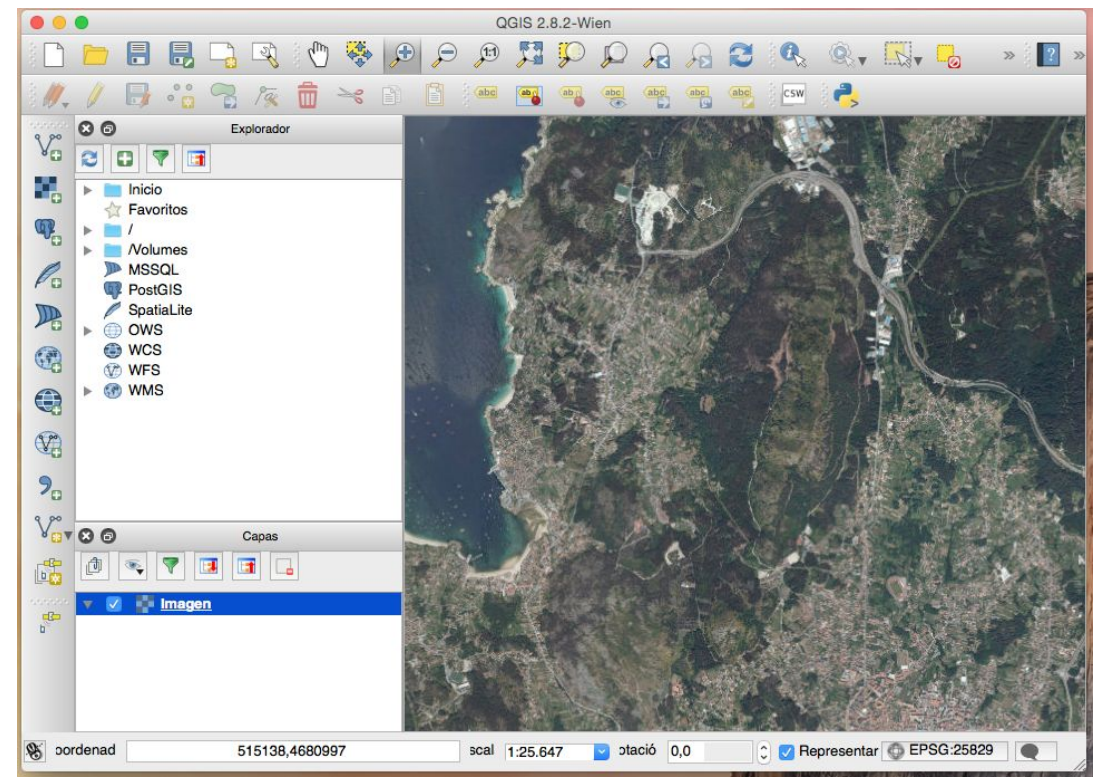

O proceso débese repetir para cada unha das capas WMS que precisemos.

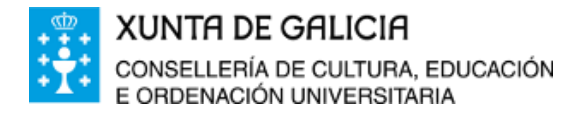

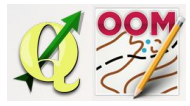

### <span id="page-7-0"></span>❏ **Gardando as imaxes visualizadas**

Gardar o mapa que visualizamos en pantalla é un proceso moi sinxelo. En primeiro lugar navegamos sobre o mapa ata a zona desexada (por exemplo, o teu centro educativo). Facemos clic en Proxecto, gardar como imaxen...

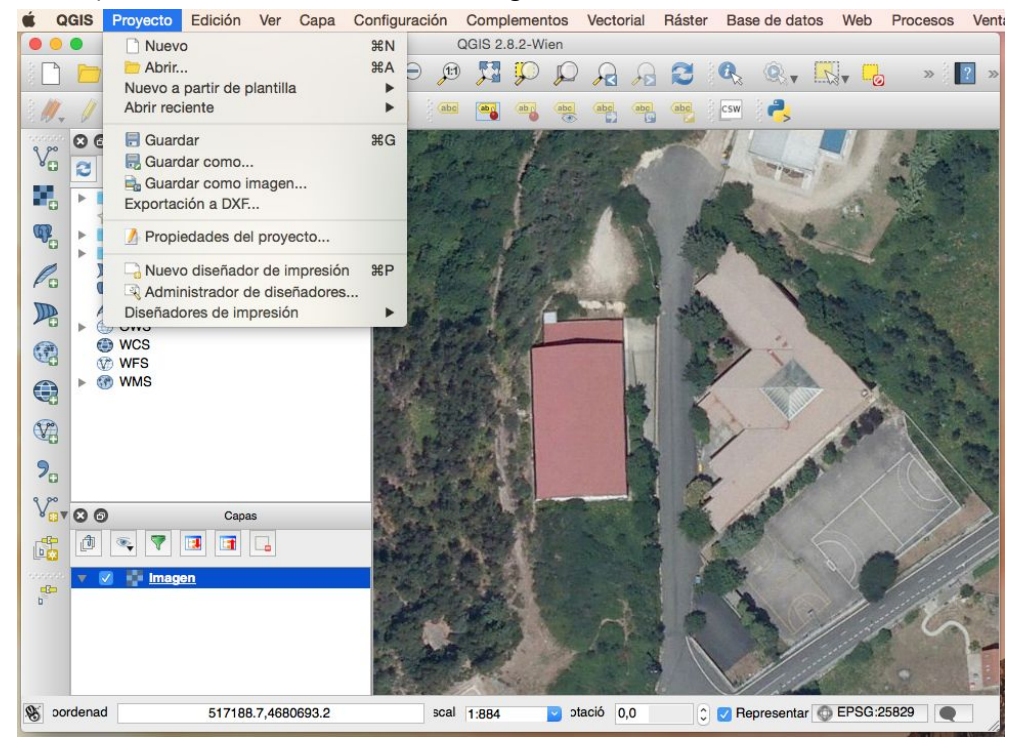

O resultado do proceso son dous arquivos: un coa imaxe gardada no formato elexido (OrtoMariaSoliño.jpeg no exemplo), e outro cos datos de xeorreferenciación da imaxe (OrtoMariaSoliño.jpegw).

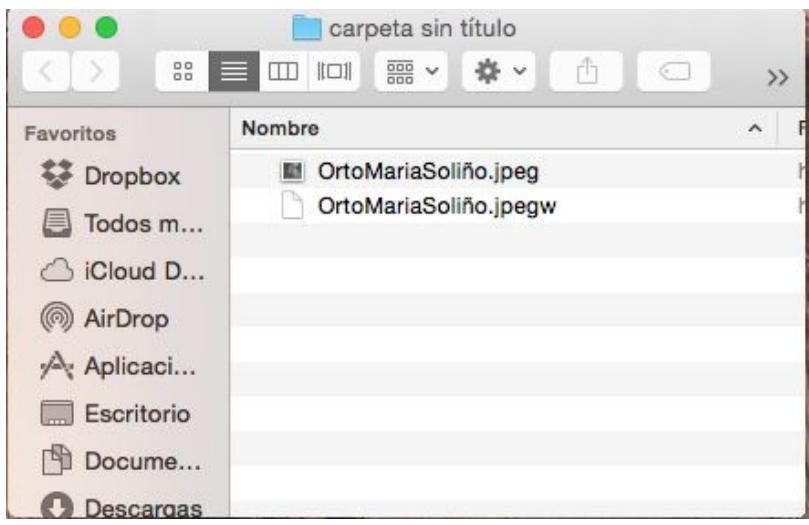

Estos arquivos son os que utlizaremos posteriormente como modelo de traballo para pintar o mapa no software Open Orienteering Mapper.

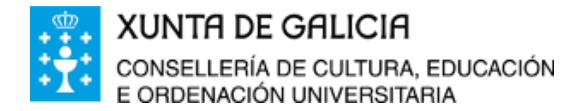

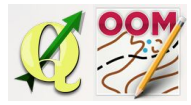

## <span id="page-8-0"></span>❏ **Enlaces aos recursos a unidade**

IDEE [http://www.idee.es](http://www.idee.es/)

IDEG <http://mapas.xunta.es/portada>